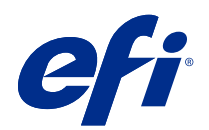

## EFI Fiery Central, version 2.9

# Addenda utilisateur client

© 2019 Electronics For Imaging, Inc. Les Informations juridiques rédigées pour ce produit s'appliquent au contenu du présent document.

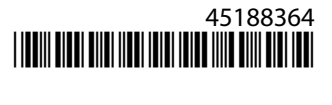

## Sommaire

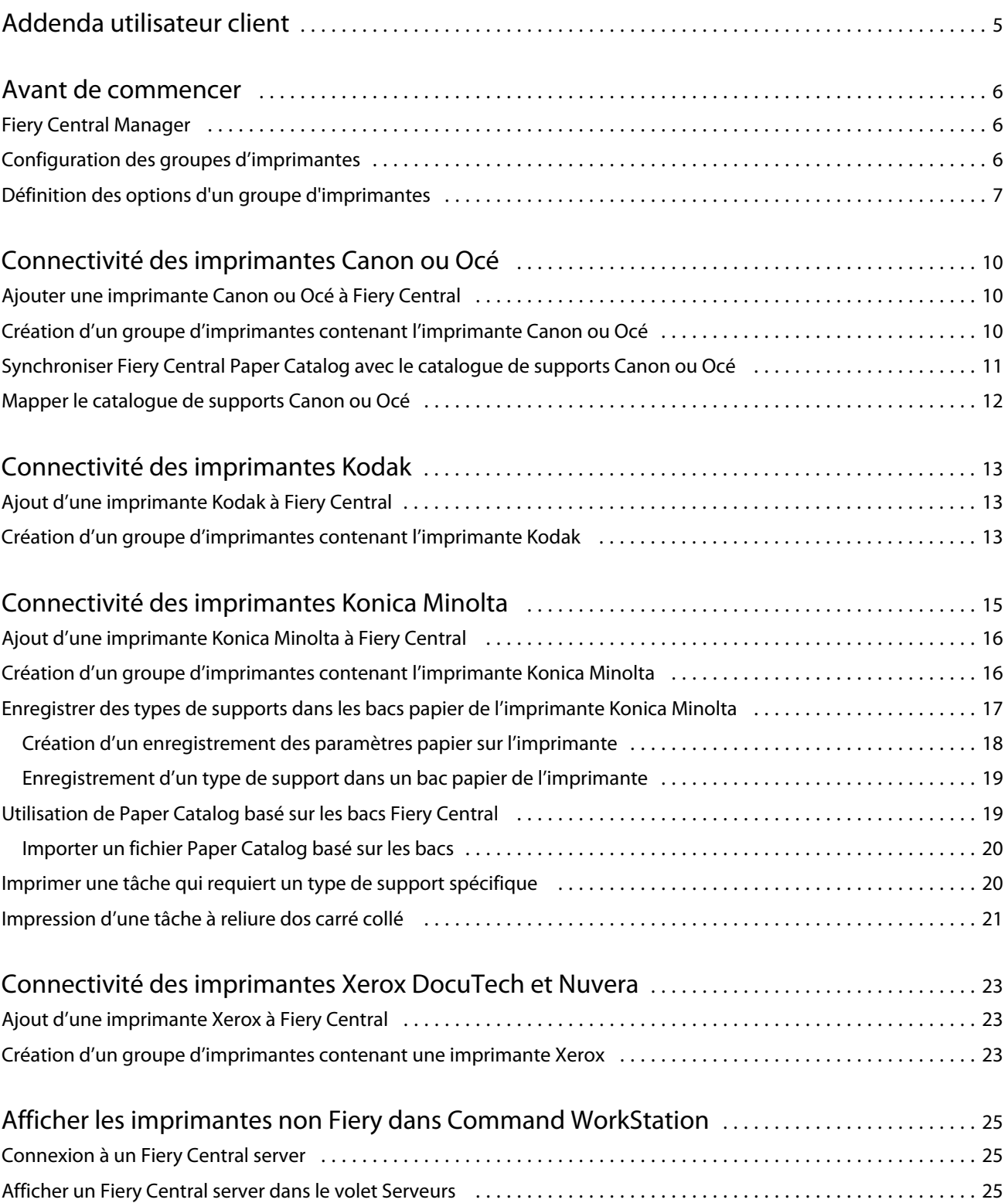

#### Addenda utilisateur client Sommaire 4

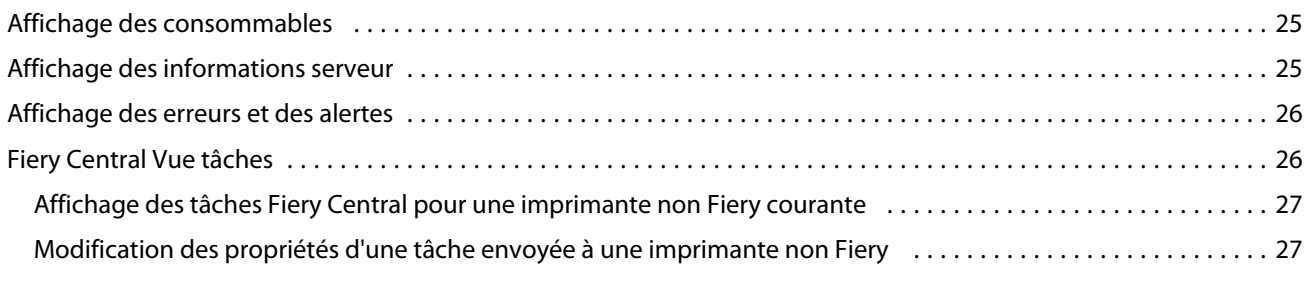

## <span id="page-4-0"></span>Addenda utilisateur client

Le présent *Addenda utilisateur client* contient des informations relatives à Fiery Central, version logicielle 2.9. Le présent document décrit comment configurer un groupe d'imprimantes, mapper des entrées de supports Paper Catalog Fiery Central avec le papier dans les bacs papier de l'imprimante et afficher des imprimantes non Fiery Driven dans Fiery Command WorkStation sur Fiery Central server. Avant d'utiliser le logiciel Fiery Central version 2.9, faites des copies de cet *Addenda utilisateur client* et distribuez-les à tous les utilisateurs.

Les imprimantes non Fiery Driven prises en charge sont les suivantes :

- **•** Imprimantes Canon VarioPRINT DP 135/120/110 et Océ VarioPrint série 6000
- **•** Imprimante Kodak Digimaster
- **•** Imprimantes Konica Minolta bizhub PRO 1051/1200/1200P, bizhub PRO 951 et bizhub PRESS 1052/1250/1250P/2250P
- **•** Imprimantes Xerox DocuTech et Nuvera

**Remarque :** Le terme *imprimante* sert à désigner les imprimantes non Fiery Driven.

## <span id="page-5-0"></span>Avant de commencer

**•** Installez le logiciel Fiery Central v2.9.

Pour obtenir des instructions d'installation, voir *Notes de mise à jour client pour EFI Fiery Central*, version 2.9.

**•** Configurez le Fiery Central server.

Pour plus d'informations sur la configuration de Fiery Central server, voir le *Guide de l'administrateur* EFI Fiery Central.

**•** Configurez les groupes d'imprimantes.

Pour plus d'informations, voir Configuration des groupes d'imprimantes à la page 6.

**•** Imprimez des tâches à partir d'ordinateurs clients sur le Fiery Central server.

Pour plus d'informations sur l'envoi de tâches d'impression au Fiery Central server à partir d'ordinateurs clients en réseau, voir le *Guide de l'utilisateur* EFI Fiery Central.

## Fiery Central Manager

La fenêtre Fiery Central Manager apparaît après l'installation de Fiery Central. Fiery Central Manager vous permet de créer des groupes d'imprimantes, d'ajouter de nouvelles imprimantes, de modifier les paramètres des groupes d'imprimantes et de configurer le mappage de Paper Catalog.

Pour plus d'informations, voir *Fiery Central Manager Help*.

Fiery Central Managerest accessible de l'une des façons suivantes :

- **•** dans la barre d'état :
	- Double-cliquez sur l'icône Fiery Central <sup>1</sup>
	- Cliquez avec le bouton droit de la souris sur l'icône Fiery Central **(2** et sélectionnez Fiery Central Manager.
- **•** Cliquez sur Démarrer > Fiery Central > Fiery Central Manager.

## Configuration des groupes d'imprimantes

Les groupes d'imprimantes permettent à Fiery Central server d'acheminer les tâches vers les imprimantes et de répartir la charge entre plusieurs imprimantes.

Un groupe d'imprimantes est défini par les imprimantes qui le constituent et les options d'impression par défaut qui y sont associées.

<span id="page-6-0"></span>**Remarque :** Lorsque vous créez des groupes d'imprimantes, tenez compte des fonctionnalités de vos imprimantes, du type d'impression que vous souhaitez effectuer et du fait que la vitesse ou les impressions personnalisées peuvent constituer ou non une priorité pour vous.

Un groupe d'imprimantes apparaît sur le réseau sous forme d'imprimante virtuelle et dispose des queues Impression et Attente. Les tâches imprimées via le pilote d'imprimante Fiery Central, Fiery Hot Folders ou de tout autre utilitaire d'impression associé au groupe d'imprimantes, peuvent comporter toute option d'impression proposée par les imprimantes du groupe.

**Remarque :** Avant de configurer des groupes d'imprimantes, vous devez disposer de l'adresse IP ou du nom du serveur DNS de chaque imprimante que vous souhaitez utiliser avec Fiery Central. Il est recommandé de noter toutes les options supplémentaires éventuellement installées sur chaque imprimante.

Pour configurer un groupe d'imprimantes, utilisez l'une des méthodes suivantes :

- **•** [Création d'un groupe d'imprimantes contenant l'imprimante Canon ou Océ](#page-9-0) à la page 10
- **•** [Création d'un groupe d'imprimantes contenant l'imprimante Kodak](#page-12-0) à la page 13
- **•** [Création d'un groupe d'imprimantes contenant l'imprimante Konica Minolta](#page-15-0) à la page 16
- **•** [Création d'un groupe d'imprimantes contenant l'imprimante Xerox](#page-22-0) à la page 23

Après avoir configuré un groupe d'imprimantes, vous pouvez gérer le groupe en ajoutant ou en supprimant des imprimantes dans le groupe. Vous pouvez également afficher des informations sur le groupe d'imprimantes. Pour plus d'informations, voir *Fiery Central Manager Help* ou *Fiery Command WorkStation Help*.

## Définition des options d'un groupe d'imprimantes

Après avoir sélectionné toutes les imprimantes d'un groupe d'imprimantes, définissez les valeurs par défaut du groupe d'imprimantes.

- **1** Sélectionnez l'option Équilibrage de la charge pour diviser les tâches d'impression individuelles parmi les imprimantes du groupe.
	- **•** Moteur le plus rapide imprime toute la tâche sur l'imprimante la plus rapide du groupe qui répond aux spécifications d'impression.
	- **•** Imprimante favorite imprime toute la tâche sur l'imprimante que vous spécifiez.

**Remarque :** Vous pouvez sélectionner Imprimante favorite même s'il n'y a qu'une imprimante.

**•** Fractionnement des copies permet d'envoyer plusieurs copies d'un même document à plusieurs imprimantes, en fonction des options d'impression et de la charge en cours sur chaque imprimante. Pour sélectionner cette option, un groupe d'imprimantes doit comprendre au minimum deux imprimantes noir et blanc ou deux imprimantes couleur. L'option

**Remarque :** Fractionnement des copies nécessite au minimum deux imprimantes couleur ou deux imprimantes noir et blanc. Si un groupe d'imprimantes ne comprend que deux imprimantes dont l'une est en couleur et l'autre en noir et blanc, Fractionnement des copies n'est pas disponible.

7

**•** Fractionnement de tâche volumineuse fractionne le document entre plusieurs imprimantes. Pour sélectionner cette option, un groupe d'imprimantes doit comprendre au minimum deux imprimantes noir et blanc ou deux imprimantes couleur. L'option

**Remarque :** Fractionnement de tâche volumineuse nécessite au minimum deux imprimantes couleur ou deux imprimantes noir et blanc. Si un groupe d'imprimantes ne comprend que deux imprimantes dont l'une est en couleur et l'autre en noir et blanc, Fractionnement de tâche volumineuse n'est pas disponible.

**•** Fractionnement des pages couleur et noir et blanc fractionne l'ensemble des copies entre deux imprimantes, la partie couleur étant dirigée vers l'imprimante couleur la plus rapide du groupe, et la partie noir et blanc étant traitée par l'imprimante noir et blanc la plus rapide du groupe. L'option

**Remarque :** Fractionnement des pages couleur et noir et blanc nécessite au minimum une imprimante couleur et une imprimante noir et blanc.

- **2** Si vous avez sélectionné Imprimante favorite pour la valeur par défaut d'Équilibrage de la charge, sélectionnez une imprimante du Groupe d'imprimantes dans le champ Imprimante favorite.
- **3** Définissez la valeur par défaut de Utiliser type d'imprimante parmi Couleur et Noir et blanc, Noir et blanc uniquement ou Couleur uniquement.

Utilisez cette option pour indiquer si les imprimantes noir et blanc ou les imprimantes couleur doivent être utilisées exclusivement pour des tâches envoyées à ce groupe.

- **4** Définissez les options Page de couverture/Fusion.
	- **•** Aucune ne génère pas de couvertures et n'insère pas de pages en ligne.
	- **•** Page de couverture Fusion manuelle permet de générer automatiquement des couvertures imprimées avec des informations sur chaque partie d'une tâche, afin de simplifier l'assemblage manuel.
	- **•** Code-barres Fusion hors ligne génère automatiquement des couvertures contenant des codes-barres en vue de leur assemblage hors ligne par un module de finition.

**Remarque :** Cette option n'est disponible que si Fractionnement des pages couleur et noir et blanc est sélectionné pour Équilibrage de la charge.

**•** Sans page de couverture - Fusion bac en ligne permet d'insérer des pages préimprimées à partir d'un bac d'insertion en ligne. Cette option est disponible uniquement si une imprimante noir et blanc du groupe dispose d'un bac d'insertion.

**Remarque :** Cette option n'est disponible que si Fractionnement des pages couleur et noir et blanc est sélectionné pour Équilibrage de la charge.

**5** Définissez le nombre maximum d'imprimantes.

Cette option vous permet de spécifier Toutes ou de limiter le nombre d'imprimantes sur lesquelles une tâche peut faire l'objet d'un équilibrage de la charge.

**6** Sélectionnez Rediriger en cas d'erreur pour envoyer la partie restante d'une tâche vers le moteur le plus rapide lorsqu'une erreur se produit sur l'imprimante cible.

Si vous ne sélectionnez pas cette option, les tâches restent en attente dans la queue d'impression de l'imprimante cible jusqu'à ce que l'erreur soit résolue.

Si vous sélectionnez cette option, vous pouvez définir les paramètres suivants :

- **•** Délai d'expiration de la tâche spécifie la durée pendant laquelle une tâche reste dans la file d'attente d'impression de l'imprimante de destination lorsqu'une erreur se produit, avant d'être redirigée.
- **•** Nombre total de redirections spécifie le nombre de redirections autorisé pour une même tâche. Lorsque le maximum est atteint, la tâche reste en attente dans la queue d'impression de la dernière imprimante jusqu'à ce que l'erreur soit résolue.
- **7** Cliquez sur Suivant pour quitter la fenêtre Enregistrer un groupe d'imprimantes.

## <span id="page-9-0"></span>Connectivité des imprimantes Canon ou Océ

Les imprimantes Canon VarioPRINT DP 135/120/110 et Océ VarioPrint série 6000 peuvent être ajoutées à Fiery Central server.

L'imprimante Océ VarioPrint série 6000 doit respecter la configuration minimale requise suivante pour un bon fonctionnement avec Fiery Central :

- **•** Le logiciel de l'imprimante VarioPrint série 6000 doit être à la version 5.3 ou une version ultérieure.
- **•** Le logiciel du contrôleur PRISMAsync doit être à la version 12.21.54.19 ou une version ultérieure.

**Remarque :** Des modules de finition spécifiques doivent être installés sur les imprimantes VarioPRINT DP et VarioPrint série 6000 pour prendre en charge certaines options de finition.

### Ajouter une imprimante Canon ou Océ à Fiery Central

Lorsque vous ajoutez une imprimante Canon ou Océ à Fiery Central server, vous devez effectuer ce qui suit :

**•** Créez un groupe d'imprimantes Canon ou Océ ou ajoutez l'imprimante Canon ou Océ à un groupe d'imprimantes existant avec Fiery Central Manager.

Pour plus d'informations, voir Création d'un groupe d'imprimantes contenant l'imprimante Canon ou Océ à la page 10.

**•** Synchronisez le Paper Catalog Fiery Central avec le catalogue de supports Canon ou Océ.

Pour plus d'informations, voir [Synchroniser Fiery Central Paper Catalog avec le catalogue de supports Canon ou](#page-11-0) [Océ](#page-11-0) à la page 12.

**•** Mappez les supports Canon ou Océ avec un bac papier de l'imprimante Canon ou Océ.

Pour plus d'informations, voir [Mapper le catalogue de supports Canon ou Océ](#page-11-0) à la page 12.

**•** Affichez le groupe d'imprimantes et l'imprimante Canon ou Océ dans Command WorkStation.

Pour plus d'informations, voir [Afficher les imprimantes non Fiery dans Command WorkStation](#page-24-0) à la page 25.

Pour plus d'informations, voir *Fiery Command WorkStation Help*.

### Création d'un groupe d'imprimantes contenant l'imprimante Canon ou Océ

Vous devez créer un groupe d'imprimantes pour permettre à Fiery Central d'imprimer des tâches sur l'imprimante Canon ou Océ.

**Remarque :** L'imprimante Océ VarioPrint série 6000 est présentée dans la procédure.

- <span id="page-10-0"></span>**1** Dans la fenêtre Fiery Central ManagerFiery Central Manager, sélectionnez l'onglet Groupes d'imprimantes.
- **2** Cliquez sur Ajouter pour ajouter un nouveau groupe.
- **3** Saisissez un Nom de groupe pour identifier le groupe d'imprimantes, ajoutez une description si vous le souhaitez, puis cliquez sur Suivant.

Un Nom de groupe peut contenir jusqu'à 16 caractères. Il ne peut comporter aucun caractère spécial, trait d'union, espace ou trait de soulignement.

- **4** Saisissez l'adresse IP ou le nom de l'imprimante Canon ou Océ dans le champ Adresse IP/Nom de serveur.
- **5** Sélectionnez Canon or Océ pour la Famille de serveur et sélectionnez le modèle d'imprimante Canon VarioPRINT DP ou Océ VarioPrint série 6000 dans la liste Modèle.

Le champ Numéro de port est rempli par défaut (631).

**6** Cliquez sur Rechercher.

**Remarque :** La Découverte automatique ne trouve pas les imprimantes non Fiery du réseau.

- **7** Repérez l'imprimante VarioPRINT série DP ou VarioPrint série 6000 à inclure dans le groupe d'imprimantes dans la liste Imprimantes disponibles et cliquez sur la flèche >> pour la déplacer vers la liste Imprimantes sélectionnées.
- **8** Définissez manuellement les options installables pour qu'elles correspondent à celles installées sur l'imprimante, puis cliquez sur OK.

**Remarque :** La fonctionnalité Mappage du catalogue papier n'est pas disponible sur l'imprimante.

**9** Cliquez sur Suivant dans la fenêtre Ajouter/supprimer des imprimantes.

Vous pouvez ajouter des imprimantes au groupe d'imprimantes avant de cliquer sur Suivant.

**10** Spécifiez les options du groupe d'imprimantes et cliquez sur Suivant.

**Remarque :** Les options disponibles dans le groupe d'imprimantes sont déterminées par les imprimantes qui font partie du groupe d'imprimantes. Pour plus d'informations sur les options du groupe d'imprimantes, voir *Fiery Central Manager Help* ou *Fiery Command WorkStation Help*.

Pour plus d'informations, voir [Définition des options d'un groupe d'imprimantes](#page-6-0) à la page 7.

- **11** Vérifiez tous les paramètres sélectionnés pour le groupe d'imprimantes créé.
- **12** Cliquez sur Enregistrer pour enregistrer le groupe d'imprimantes. Cliquez sur Annuler pour abandonner le groupe d'imprimantes en cours et le créer à nouveau avec d'autres options.
- **13** Le groupe d'imprimantes étant sélectionné dans le volet Groupes d'imprimantes de Fiery Central Manager, sélectionnez Rendre les pilotes des imprimantes du groupe accessibles via WebTools si vous souhaitez que les utilisateurs puissent télécharger les pilotes d'imprimantes Fiery Central via un navigateur Internet.

**Remarque :** Si vous utilisez un client Windows ou Mac OS, cette option doit être sélectionnée de sorte que les utilisateurs puissent télécharger les fichiers des pilotes d'imprimantes et les fichiers associés à partir du Web.

- **14** Sélectionnez les queues d'imprimantes à publier (sélectionnées par défaut).
- 15 Pour enregistrer les modifications et créer le groupe d'imprimantes, cliquez sur OK dans la boîte de dialogue Fiery Central Manager.

## <span id="page-11-0"></span>Synchroniser Fiery Central Paper Catalog avec le catalogue de supports Canon ou Océ

Avant d'imprimer des tâches, vous devez synchroniser Fiery Central Paper Catalog avec le catalogue de supports Canon ou Océ sur l'imprimante Canon ou Océ.

Pour synchroniser Fiery Central Paper Catalog avec le catalogue de supports Canon ou Océ, accédez à C:\EFI\Server \System, double-cliquez sur PaperCatalog.exeet suivez les instructions à l'écran.

L'application PaperCatalog.exe détecte toutes les imprimantes Canon VarioPRINT DP ou Océ VarioPrint série 6000 configurées dans un groupe d'imprimantes Fiery Central, puis remplace le catalogue de supports des imprimantes Canon VarioPRINT DP or Océ VarioPrint série 6000 par Fiery Central Paper Catalog.

## Mapper le catalogue de supports Canon ou Océ

Le mappage du catalogue de supports Canon ou Océ s'effectue sur le panneau d'affichage de l'imprimante.

- **1** Sur l'écran tactile de l'imprimante, appuyez sur l'onglet Bacs.
- **2** Sélectionnez un bac avec les supports chargés.
- **3** Appuyez sur Affecter.
- **4** Sélectionnez les supports à partir de la liste du catalogue de Supports et appuyez sur OK.

**Remarque :** Si une tâche est en cours d'impression et nécessite un support spécifique qui n'est pas mappé avec un bac papier, appuyez sur Affecter, sélectionnez le support en haut de la liste du catalogue de Supports, puis cliquez sur OK.

## <span id="page-12-0"></span>Connectivité des imprimantes Kodak

L'imprimante Kodak Digimaster peut être ajoutée à Fiery Central server.

**Remarque :** Des modules de finition spécifiques doivent être installés sur l'imprimante Digimaster pour prendre en charge certaines options de finition.

## Ajout d'une imprimante Kodak à Fiery Central

Lorsque vous ajoutez une imprimante Kodak à Fiery Central server, vous devez effectuer ce qui suit :

**•** Créez un groupe d'imprimantes Kodak ou ajoutez l'imprimante Kodak à un groupe d'imprimantes existant avec Fiery Central Manager.

Pour plus d'informations, voir Création d'un groupe d'imprimantes contenant l'imprimante Kodak à la page 13.

**•** Affichez le groupe d'imprimantes et l'imprimante Kodak dans Command WorkStation. Pour plus d'informations, voir [Afficher les imprimantes non Fiery dans Command WorkStation](#page-24-0) à la page 25. Pour plus d'informations, voir l'*Fiery Command WorkStation Help*.

## Création d'un groupe d'imprimantes contenant l'imprimante Kodak

Vous devez créer un groupe d'imprimantes pour permettre à Fiery Central d'imprimer des tâches sur l'imprimante Kodak.

- **1** Dans la fenêtre Fiery Central Manager, sélectionnez l'onglet Groupes d'imprimantes.
- **2** Cliquez sur Ajouter pour ajouter un nouveau groupe.
- **3** Saisissez un Nom de groupe pour identifier le groupe d'imprimantes, ajoutez une description si vous le souhaitez, puis cliquez sur Suivant.

Un Nom de groupe peut contenir jusqu'à 16 caractères. Il ne peut comporter aucun caractère spécial, trait d'union, espace ou trait de soulignement.

- **4** Saisissez l'adresse IP ou le nom de l'imprimante Kodak dans le champ Adresse IP/Nom de serveur.
- **5** Sélectionnez Kodak pour la Famille de serveur et sélectionnez le modèle d'imprimante Kodak Digimaster dans la liste Modèle.

Le champ Numéro de port est rempli par défaut (631).

**6** Cliquez sur Rechercher.

**Remarque :** La Découverte automatique ne trouve pas les imprimantes non Fiery du réseau.

- **7** Repérez l'imprimante Digimaster à inclure dans le groupe d'imprimantes dans la liste Imprimantes disponibles et cliquez sur la flèche >> pour la déplacer vers la liste Imprimantes sélectionnées.
- **8** Cliquez sur Mappage catalogue papier.
- **9** Définissez manuellement les attributs des supports disponibles sur l'imprimante Kodak avec une entrée de supports Fiery Central Paper Catalog et cliquez sur Enregistrer.
- **10** Spécifiez manuellement les Options installables sur l'imprimante, puis cliquez sur OK.
- **11** Cliquez sur Suivant.

Vous pouvez ajouter des imprimantes au groupe d'imprimantes avant de cliquer sur Suivant.

**12** Spécifiez les options du groupe d'imprimantes et cliquez sur Suivant.

Pour plus d'informations, voir [Définition des options d'un groupe d'imprimantes](#page-6-0) à la page 7.

**Remarque :** Les options disponibles dans le groupe d'imprimantes sont déterminées par les imprimantes qui font partie du groupe d'imprimantes. Pour plus d'informations sur les options du groupe d'imprimantes, voir *Fiery Central Manager Help* ou *Fiery Command WorkStation Help*.

- **13** Vérifiez tous les paramètres sélectionnés pour le groupe d'imprimantes créé.
- **14** Cliquez sur Enregistrer pour enregistrer le groupe d'imprimantes. Cliquez sur Annuler pour abandonner le groupe d'imprimantes en cours et le créer à nouveau avec d'autres options.
- **15** Le groupe d'imprimantes étant sélectionné dans le volet Groupes d'imprimantes de Fiery Central Manager, sélectionnez Rendre les pilotes des imprimantes du groupe accessibles via WebTools si vous souhaitez que les utilisateurs puissent télécharger les pilotes d'imprimantes Fiery Central via un navigateur Internet.

**Remarque :** Si vous utilisez un client Windows ou Mac OS, cette option doit être sélectionnée de sorte que les utilisateurs puissent télécharger les fichiers des pilotes d'imprimantes et les fichiers associés à partir du Web.

- **16** Sélectionnez les queues d'imprimantes à publier (sélectionnées par défaut).
- **17** Pour enregistrer les modifications et créer le groupe d'imprimantes, cliquez sur OK dans la boîte de dialogue Fiery Central Manager.

## <span id="page-14-0"></span>Connectivité des imprimantes Konica Minolta

Les imprimantes Konica Minolta bizhub PRO 1051/1200/1200P, bizhub PRO 951 et bizhub PRESS 1052/1250/1250P/2250P doivent répondre aux exigences minimales suivantes pour un bon fonctionnement avec Fiery Central :

- **•** Les imprimantes bizhub PRO 1051/1200/1200P doivent disposer du micrologiciel spécial GCK-20 ou version ultérieure (disponible auprès des canaux de service Konica Minolta standard).
- **•** La mise à jour du micrologiciel n'est pas requise pour les imprimantes bizhub PRO 951 et PRESS 1052/1250/1250P/ 2250P.

**Remarque :** Les imprimantes bizhub PRO 1051/1200/1200P, bizhub PRO 951 et bizhub PRESS 1052/ 1250/1250P/ 2250P doivent être dotées de modules de finition spécifiques pour prendre en charge certaines options de finition. Par exemple, le bac Insertion post-fusion (PI) est requis pour Fractionnement des pages couleur et noir et blanc avec Fusion en ligne.

Lorsque vous utilisez les imprimantes Konica Minolta bizhub PRO 1051/1200/1200P, bizhub PRO 951 et bizhub PRESS 1052/1250/1250P/2250P, veuillez noter ce qui suit :

- **•** Les insertions de pages vierges suivent toujours les insertions couleur préimprimée pendant une tâche de Fractionnement des pages couleur et noir et blancavec Fusion en ligne.
- **•** L'imprimante partage un bord de reliure commun pour l'impression recto verso et tous les types de finition, ce qui rend certaines combinaisons d'impression recto verso et de finition impossibles à prendre en charge (par exemple, ajouter un agrafage double en haut sur une tâche recto verso avec une reliure à bord long).

**Remarque :** La perforation et l'agrafage partagent également un bord de reliure commun qui limite les combinaisons possibles.

- **•** L'activation des fonctions de finition dirige automatiquement la tâche vers une zone de sortie sélectionnée par l'imprimante, remplaçant la zone de sortie sélectionnée dans la fenêtre Propriétés de la tâche.
- **•** Certaines combinaisons de fonctions de finition non valides ne seront peut-être pas empêchées par les Propriétés de la tâche Fiery Central. Cela garantit que plusieurs imprimantes d'un groupe d'imprimantes ne sont pas limitées par des contraintes applicables à une seule des imprimantes. Dans le cas où une combinaison de fonctions de finition non valide est sélectionnée, certaines ou toutes les fonctions peuvent être automatiquement ignorées par l'imprimante.
- **•** Si les sélections du Paper Catalog ne sont pas effectuées dans Fiery Central pour les supports du corps ainsi que pour les insertions de supports mixtes ou les plages de pages, l'imprimante peut choisir automatiquement les supports pour le compte de l'opérateur et ces supports ne seront peut-être pas adaptés à la tâche.
- <span id="page-15-0"></span>**•** Les tâches contenant des pages à onglet intégré préformatées pour les formats de support supérieurs au format des pages du corps (par exemple, pages à onglet 9 x 11 pouces dans une tâche 8,5 x 11 pouces) ne sont pas prises en charge par l'imprimante. L'imprimante nécessite que toutes les pages d'une tâche, y compris les onglets, partagent un format de papier du corps commun. L'imprimante permet un décalage de l'onglet pour les pages à onglet, qui doit être indiqué à l'aide de la fonction Supports mixtes Fiery Central dans la fenêtre Propriétés de la tâche.
- **•** L'imprimante détermine si les tâches sont imprimées avec une alimentation par le bord court (SEF) ou par le bord long (LEF) selon les fonctions de finition disponibles avec sa fonction Autosélection du bac. Dans les cas où la finition est prise en charge dans les deux orientations, par exemple l'agrafage, le style de finition, tel qu'agrafage en diagonale ou vertical, peut changer, en fonction de l'orientation SEF/LEF décidée par l'imprimante.

## Ajout d'une imprimante Konica Minolta à Fiery Central

Lorsque vous ajoutez une imprimante Konica Minolta bizhub PRO 1051/1200/1200P, bizhub PRO 951 ou bizhub PRESS 1052/1250/1250P/2250P à Fiery Central server, vous devez effectuer ce qui suit :

**•** Créez un groupe d'imprimantes Konica Minolta ou ajoutez l'imprimante Konica Minolta bizhub PRO à un groupe d'imprimantes existant avec Fiery Central Manager.

Pour plus d'informations, voir Création d'un groupe d'imprimantes contenant l'imprimante Konica Minolta à la page 16.

**•** Enregistrez les types de papier dans les bacs papier de l'imprimante Konica Minolta.

Pour plus d'informations, voir [Enregistrer des types de supports dans les bacs papier de l'imprimante Konica](#page-17-0) [Minolta](#page-17-0) à la page 18.

**•** Utilisez le Paper Catalog basé sur les bacs Fiery Central.

Pour plus d'informations, voir [Utilisation de Paper Catalog basé sur les bacs Fiery Central](#page-19-0) à la page 20.

**•** Imprimez une tâche nécessitant un type de papier spécifique.

Pour plus d'informations, voir [Imprimer une tâche qui requiert un type de support spécifique](#page-19-0) à la page 20.

- **•** Imprimez une tâche à reliure dos carré collé. Pour plus d'informations, voir [Impression d'une tâche à reliure dos carré collé](#page-20-0) à la page 21.
- **•** Affichez le groupe d'imprimantes et l'imprimante Konica Minolta dans Command WorkStation. Pour plus d'informations, voir [Afficher les imprimantes non Fiery dans Command WorkStation](#page-24-0) à la page 25. Pour plus d'informations, voir l'*Fiery Command WorkStation Help*.

## Création d'un groupe d'imprimantes contenant l'imprimante Konica Minolta

Vous devez créer un groupe d'imprimantes pour permettre à Fiery Central d'imprimer des tâches sur l'imprimante Konica Minolta bizhub PRO.

**1** Dans la fenêtre Fiery Central Manager, cliquez sur l'onglet Groupes d'imprimantes.

- <span id="page-16-0"></span>**2** Cliquez sur Ajouter pour créer un groupe.
- **3** Saisissez un Nom de groupe pour identifier le groupe d'imprimantes, ajoutez une description si vous le souhaitez, puis cliquez sur Suivant.

Un Nom de groupe peut contenir 16 caractères au maximum. Il ne peut comporter aucun caractère spécial, trait d'union, espace ou trait de soulignement.

- **4** Saisissez l'adresse IP ou le nom de l'imprimante Konica Minolta dans le champ Adresse IP/Nom de serveur.
- **5** Sélectionnez Konica Minolta pour la famille de serveur et sélectionnez le modèle d'imprimante bizhub PRO dans la liste Modèles.

Le champ Numéro de port est rempli par défaut (631).

**6** Cliquez sur Rechercher.

**Remarque :** La Découverte automatique ne trouve pas les imprimantes non Fiery du réseau.

- **7** Repérez l'imprimante bizhub PRO à inclure dans le groupe dans la liste Imprimantes disponibles et cliquez sur la flèche >> pour la déplacer vers la liste Imprimantes sélectionnées.
- **8** Vérifiez que les options disponibles indiquées correspondent à celles qui sont installées sur l'imprimante, puis cliquez sur OK.

**Remarque :** La fonction Mappage du catalogue papier n'est pas disponible sur l'imprimante. Pour plus d'informations sur les paramètres papier, voir [Enregistrer des types de supports dans les bacs papier de](#page-17-0) [l'imprimante Konica Minolta](#page-17-0) à la page 18.

**9** Cliquez sur Suivant dans la boîte de dialogue Ajouter/Supprimer des imprimantes.

Vous pouvez ajouter des imprimantes au groupe d'imprimantes avant de cliquer sur Suivant.

**10** Spécifiez les options du groupe d'imprimantes et cliquez sur Suivant.

Pour plus d'informations, voir [Définition des options d'un groupe d'imprimantes](#page-6-0) à la page 7.

**Remarque :** Les options disponibles dans le groupe d'imprimantes sont déterminées par les imprimantes qui font partie du groupe d'imprimantes. Pour plus d'informations sur les options du groupe d'imprimantes, voir *Fiery Central Manager Help* ou *Fiery Command WorkStation Help*.

- **11** Vérifiez tous les paramètres sélectionnés pour le groupe d'imprimantes que vous créez.
- **12** Cliquez sur Enregistrer pour enregistrer le groupe d'imprimantes. Cliquez sur Annuler pour abandonner le groupe d'imprimantes en cours et le créer à nouveau avec d'autres options.
- **13** Le groupe d'imprimantes étant sélectionné dans le volet Groupes d'imprimantes de Fiery Central Manager, sélectionnez Rendre les pilotes des imprimantes du groupe accessibles via WebTools si vous souhaitez que les utilisateurs puissent télécharger les pilotes d'imprimantes Fiery Central via un navigateur Internet.

**Remarque :** Si vous utilisez un ordinateur Windows ou Mac OS, cette option doit être sélectionnée de sorte que les utilisateurs puissent télécharger les fichiers des pilotes d'imprimantes et les fichiers associés depuis le Web.

- **14** Sélectionnez les queues d'imprimantes à publier (sélectionnées par défaut).
- **15** Pour enregistrer les modifications et créer le groupe d'imprimantes, cliquez sur OK dans la boîte de dialogue Fiery Central Manager.

## <span id="page-17-0"></span>Enregistrer des types de supports dans les bacs papier de l'imprimante Konica Minolta

L'enregistrement des types de supports Konica Minolta s'effectue sur l'écran tactile de l'imprimante.

Lorsque vous enregistrez le type de support sur l'imprimante Konica Minolta, celui-ci doit correspondre avec une entrée de support Paper Catalog Fiery Central afin de garantir que les tâches seront envoyées correctement à l'imprimante.

Le Paper Catalog Fiery Central fournit une liste normalisée de supports et vous permet de spécifier celui dont vous avez besoin pour une tâche. Lorsque le support du Paper Catalog Fiery Central est mappé avec le support correspondant sur l'imprimante Konica Minolta, l'impression des tâches avec Paper Catalog est effectuée avec ce support.

**Remarque :** L'orientation et le format papier sont déterminés par la tâche. Le format de papier de la tâche doit correspondre au papier chargé dans un des bacs papier de l'imprimante. En l'absence de correspondance, la tâche provoque une erreur sur l'imprimante.

### **Création d'un enregistrement des paramètres papier sur l'imprimante**

- **1** Sur l'écran tactile de l'imprimante, appuyez sur l'onglet Machine.
- **2** Appuyez sur Enr./Sup. paramètre papier.
- **3** Recherchez une fente à papier non affectée et sélectionnez-la.

Utilisez les flèches vers le haut et vers le bas pour parcourir la liste afin de trouver une fente à papier disponible.

- **4** Appuyez sur Ajouter/Modifier.
- **5** Appuyez sur Nom.
- **6** Saisissez un nom dans le champ Nom d'entrée et appuyez sur OK.

Le champ Nom d'entrée doit contenir au maximum 22 caractères.

Le nom du type de papier doit correspondre exactement aux 22 premiers caractères du nom de l'entrée dans le Paper Catalog Fiery Central, même si le nom de l'entrée du Paper Catalog Fiery Central contient plus de 22 caractères. Le nom comprend des majuscules, des minuscules, des signes de ponctuation, des chiffres et des symboles.

**Remarque :** Le nom doit être une correspondance exacte du nom du Paper Catalog Fiery Central, y compris la casse, la ponctuation, les chiffres et les symboles.

<span id="page-18-0"></span>**7** Spécifiez d'autres attributs, le cas échéant, tels que le grammage du papier et le type de papier.

Seulement six paramètres papier de couleur sont disponibles sur l'imprimante Konica Minolta. Le tableau suivant fournit le mappage entre les couleurs papier du Paper Catalog Fiery Central et les couleurs disponibles sur l'imprimante.

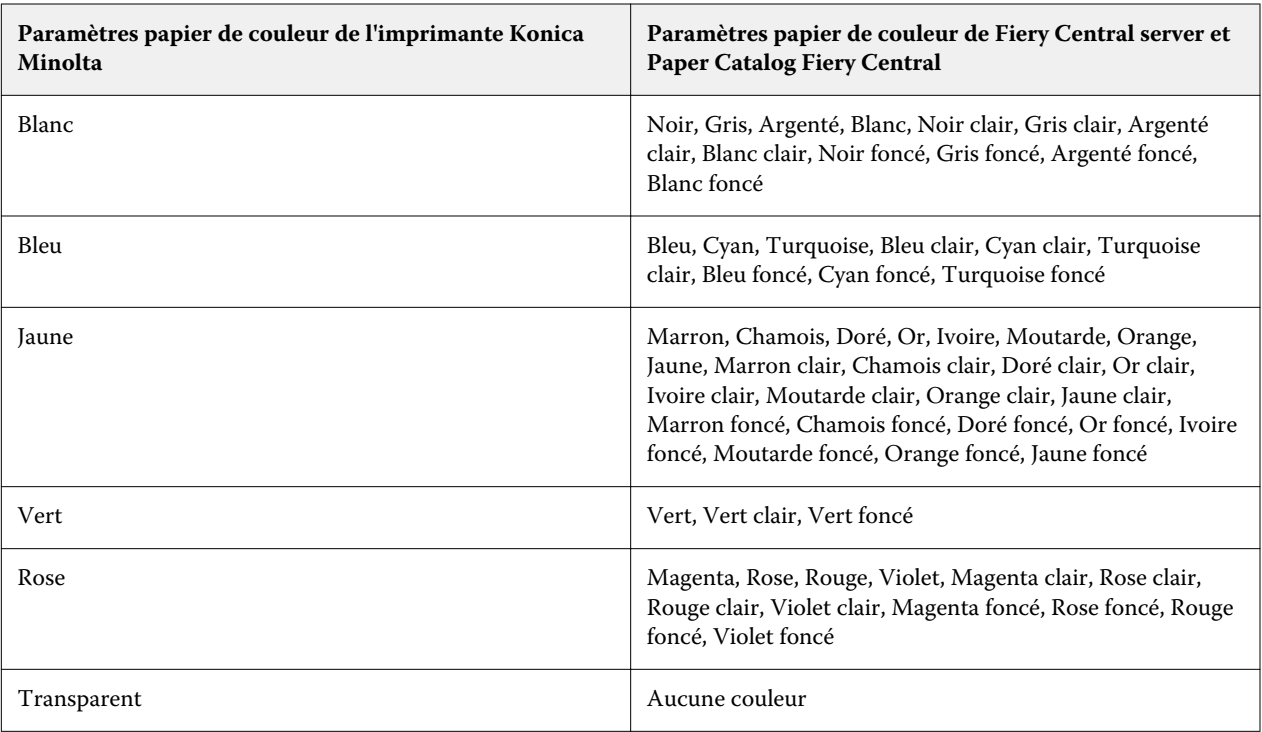

**8** Appuyez sur OK pour quitter l'écran Enr./Sup. paramètre papier.

Après avoir terminé l'enregistrement des paramètres papier de l'imprimante, vous devez enregistrer le type de support dans un bac papier de l'imprimante.

### **Enregistrement d'un type de support dans un bac papier de l'imprimante**

- **1** Sur l'écran tactile de l'imprimante, appuyez sur Machine.
- **2** Appuyez sur Paramètres du bac.
- **3** Dans la liste, sélectionnez un bac papier qui ne dispose pas d'un type de support enregistré.
- **4** Appuyez sur Rappeler pour localiser l'Enregistrement des paramètres papier.
- **5** Sélectionnez le type de support enregistré et appuyez sur OK.
- **6** Appuyez sur Fermer pour fermer l'écran Paramètres du bac.

Pour plus d'informations sur l'enregistrement des types de supports dans les bacs papiers, voir la documentation de votre imprimante.

## <span id="page-19-0"></span>Utilisation de Paper Catalog basé sur les bacs Fiery Central

La fonction Paper Catalog basé sur les bacs Fiery Central peut être utilisée avec les imprimantes Konica Minolta bizhub PRO 1051/1200/1200P, bizhub PRO 951 et bizhub PRESS 1052/1250/1250P/2250P.

Fiery Central fournit un mappage du catalogue papier basé sur les bacs qui sélectionne directement les bacs de l'imprimante. Cela vous permet de sélectionner une entrée du Paper Catalog Fiery Central qui correspond au bac de l'imprimante contenant le support souhaité pour la tâche. Par exemple, si une tâche utilise une entrée Paper Catalog appelée « Bac 1 », tout support chargé dans ce bac sera utilisé pour la tâche. Aucun enregistrement de support supplémentaire n'est requis.

Les fichiers du catalogue papier basé sur les bacs Fiery Central se trouvent sur le plus grand lecteur de Fiery Central server ou sur le lecteur qui contient le dossier d'installation de Fiery Central, par exempleC:\EFI\server \km\_tray\_catalog\. Il existe un fichier d'importation de Paper Catalog pour chaque format et orientation de papier pris en charge par l'imprimante. Les fichiers respectent la convention de nommage

« km 'pagesize' tray catalog.xml » avec les formats de pages pris en charge suivants :  $8,125 \times 13,25,8K, 8 \times 13$ , 11 x 17, 11x17Wide, 12x18Wide, 13 x 19, 16K, A3, A3Extra, A4, A4Extra, A4Tab, A5, A5Extra, B4, B4Extra, B5, B5Extra, Exécutive, FanFoldGermanLegal, Folio, HalfLetterPro, ISOB4, ISOB4Extra, ISOB5, ISOB5Extra, Légal, Lettre, LetterExtra, LetterTab Postcard, SRA3, SRA4, Statement, Tabloïd et TabloidExtra.

#### **Importer un fichier Paper Catalog basé sur les bacs**

- **1** Dans Command WorkStation, cliquez sur Serveur > Paper Catalog.
- **2** Cliquez sur Importer > Fusionner avec l'existant puis accédez à E:\EFI\server\km\_tray\_catalog\.

**Remarque :** La lettre du lecteur racine, E: par exemple, dépend de la partition sur laquelle vous avez installé le logiciel Fiery Central.

**3** Sélectionnez le fichier qui contient le format que vous souhaitez utiliser, puis cliquez sur Ouvrir.

Plusieurs entrées s'affichent pour les réceptacles d'insertion post-traitement et les bacs correspondant au format sélectionné, avec l'orientation associée.

**4** Cliquez sur X pour fermer la boîte de dialogue Paper Catalog.

Vous pouvez utiliser ces entrées du catalogue papier basé sur les bacs dès lors que les supports de catalogue papier sont acceptés comme entrée.

L'orientation et le format du papier requis sont déterminés par la tâche. Le format doit correspondre à celui du papier chargé dans le bac d'imprimante sélectionné. En l'absence de correspondance, la tâche provoque une erreur sur l'imprimante.

## Imprimer une tâche qui requiert un type de support spécifique

Si une tâche est en cours d'impression et nécessite un type de support spécifique qui n'est pas enregistré dans un bac papier, vous devez affecter le papier demandé à un bac papier disponible sur l'imprimante.

Pour enregistrer le type de support requis dans un bac papier :

- <span id="page-20-0"></span>**1** Placez le papier demandé dans un bac papier désigné.
- **2** Sur l'écran tactile de l'imprimante, appuyez sur Vérification des détails pour enregistrer le papier dans le bac papier désigné.
- **3** Appuyez sur Modifier paramètre pour affecter le papier chargé au bac papier.
- **4** Appuyez sur le bouton Démarrer de l'imprimante pour relancer l'impression de la tâche.

## Impression d'une tâche à reliure dos carré collé

La méthode de reliure dos carré collé imprime les tâches au format brochure. Avec le mode Dos carré collé, les pages distinctes pliées sont imprimées et empilées sous forme de brochure. Les pages finies sont piquées les unes à côté des autres pour le massicotage ou l'encollage.

Vous pouvez sélectionner le mode de reliure, le bac pour la couverture, l'impression recto verso, le massicotage et la largeur du dos. Mode d'impression de la couverture vous permet de contrôler la façon dont la couverture complète de la reliure dos carré collé est réalisée à partir du contenu des couvertures (recto et verso) et du dos.

Les options de Mode d'impression de la couverture disponibles sont les suivantes :

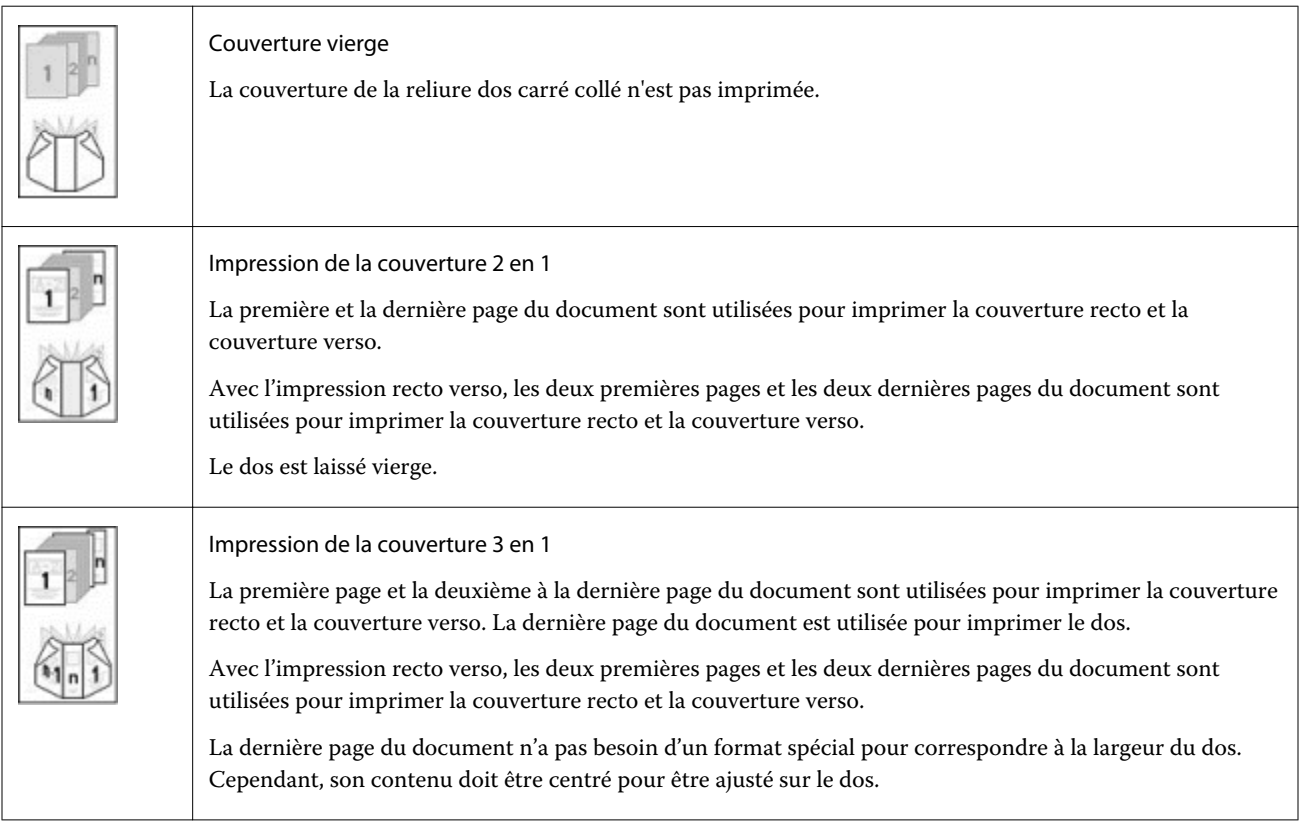

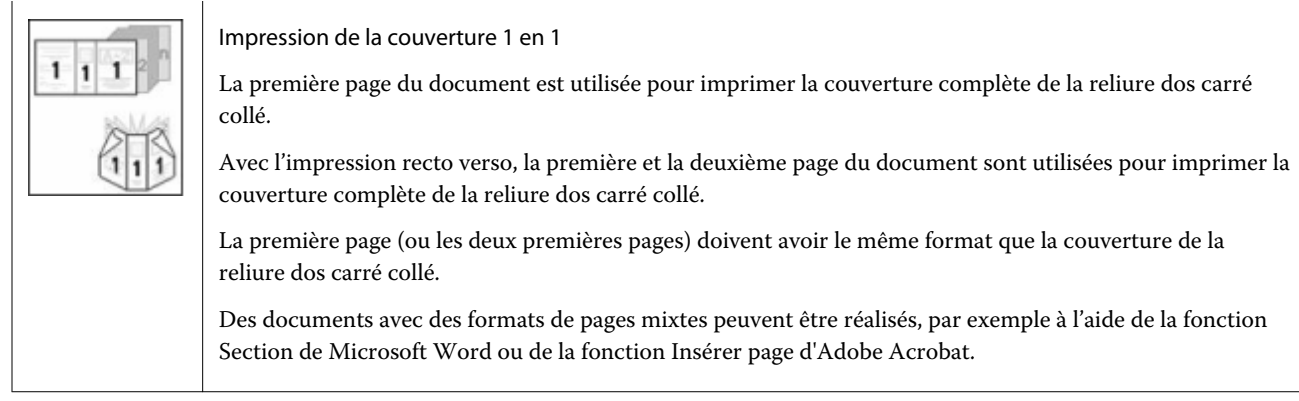

## <span id="page-22-0"></span>Connectivité des imprimantes Xerox DocuTech et Nuvera

L'imprimante Xerox DocuTech ou Nuvera peut être ajoutée à Fiery Central.

**Remarque :** Les imprimantes Xerox DocuTech et Nuvera doivent être dotées de modules de finition spécifiques pour prendre en charge certaines options de finition.

## Ajout d'une imprimante Xerox à Fiery Central

Lors de l'ajout à Fiery Central server, vous devez effectuer ce qui suit :

**•** Créez un groupe d'imprimantes Xerox ou ajoutez l'imprimante Xerox à un groupe d'imprimantes existant avec Fiery Central Manager.

Pour plus d'informations, voir Création d'un groupe d'imprimantes contenant une imprimante Xerox à la page 23.

**•** Affichez le groupe d'imprimantes et l'imprimante Xerox dans Command WorkStation. Pour plus d'informations, voir [Afficher les imprimantes non Fiery dans Command WorkStation](#page-24-0) à la page 25. Pour plus d'informations, voir l'*Fiery Command WorkStation Help*.

## Création d'un groupe d'imprimantes contenant une imprimante Xerox

Vous devez créer un groupe d'imprimantes pour permettre à Fiery Central d'imprimer des tâches sur l'imprimante Xerox.

Pour créer un groupe d'imprimantes :

- **1** Dans la fenêtre Fiery Central Manager, cliquez sur l'onglet Groupes d'imprimantes.
- **2** Cliquez sur Ajouter pour créer un groupe.
- **3** Saisissez un Nom de groupe pour identifier le groupe d'imprimantes, ajoutez une description si vous le souhaitez, puis cliquez sur Suivant.

Un Nom de groupe peut contenir 16 caractères au maximum. Il ne peut comporter aucun caractère spécial, trait d'union, espace ou trait de soulignement.

**4** Saisissez l'adresse IP ou le nom de l'imprimante Xerox dans le champ Adresse IP/Nom de serveur.

**5** Sélectionnez Xerox pour la famille de serveur et sélectionnez le modèle d'imprimante DocuTech ou Nuvera dans la liste Modèles.

Le champ Numéro de port est rempli par défaut (631).

**6** Cliquez sur Rechercher.

**Remarque :** La Découverte automatique ne trouve pas les imprimantes non Fiery du réseau.

- **7** Repérez l'imprimante DocuTech ou Nuvera à inclure dans le groupe dans la liste Imprimantes disponibles et cliquez sur la flèche >> pour la déplacer vers la liste Imprimantes sélectionnées.
- **8** Cliquez sur Mappage catalogue papier.
- **9** Définissez manuellement les attributs des supports disponibles sur l'imprimante Xerox avec une entrée de support Fiery Central Paper Catalog et cliquez sur Enregistrer.
- **10** Spécifiez manuellement les Options installables sur l'imprimante, puis cliquez sur OK.
- **11** Cliquez sur Suivant.

Vous pouvez ajouter des imprimantes au groupe d'imprimantes avant de cliquer sur Suivant.

**12** Spécifiez les options du groupe d'imprimantes et cliquez sur Suivant.

Pour plus d'informations, voir [Définition des options d'un groupe d'imprimantes](#page-6-0) à la page 7.

**Remarque :** Les options disponibles dans le groupe d'imprimantes sont déterminées par les imprimantes qui font partie du groupe d'imprimantes. Pour plus d'informations sur les options du groupe d'imprimantes, voir *Fiery Central Manager Help* ou *Fiery Command WorkStation Help*.

- **13** Vérifiez tous les paramètres sélectionnés pour le groupe d'imprimantes que vous créez.
- **14** Cliquez sur Enregistrer pour enregistrer le groupe d'imprimantes. Cliquez sur Annuler pour abandonner le groupe d'imprimantes en cours et le créer à nouveau avec d'autres options.
- **15** Le groupe d'imprimantes étant sélectionné dans le volet Groupes d'imprimantes de Fiery Central Manager, sélectionnez Rendre les pilotes des imprimantes du groupe accessibles via WebTools si vous souhaitez que les utilisateurs puissent télécharger les pilotes d'imprimantes Fiery Central via un navigateur Internet.

**Remarque :** Si vous utilisez un client Windows ou Mac OS, cette option doit être sélectionnée de sorte que les utilisateurs puissent télécharger les fichiers des pilotes d'imprimantes et les fichiers associés à partir du Web.

- **16** Sélectionnez les queues d'imprimantes à publier (sélectionnées par défaut).
- **17** Pour enregistrer les modifications et créer le groupe d'imprimantes, cliquez sur OK dans la boîte de dialogue Fiery Central Manager.

## <span id="page-24-0"></span>Afficher les imprimantes non Fiery dans Command WorkStation

Fiery Central est une solution de flux de production utilisant Command WorkStation pour des outils de gestion de tâches et de modifications documentaires à un stade avancé.

Pour plus d'informations, voir *Fiery Command WorkStation Help*.

### Connexion à un Fiery Central server

Avant d'ajouter un Fiery Central server à contrôler, assurez-vous que vous disposez de son nom de serveur DNS ou de son adresse IP.

Si vous saisissez une adresse IP, le volet Serveurs affiche ce que vous avez saisi (Adresse IP). Une fois la connexion au serveur authentifiée, l'adresse IP est remplacée par le nom du Fiery Central server dans le volet Serveurs.

Lorsque vous vous connectez à un Fiery Central server, les informations sur les groupes d'imprimantes et sur leurs imprimantes s'affichent automatiquement dans le volet Serveurs. Le statut des imprimantes de chaque groupe s'affiche automatiquement.

Pour plus d'informations, voir *Fiery Command WorkStation Help*.

## Afficher un Fiery Central server dans le volet Serveurs

Le volet Serveurs indique les connexions Fiery Central server authentifiées. Un Fiery Central server apparaît dans le volet Serveurs avec les indicateurs suivants :

- **•** Fiery Central server
- **•••** Groupe d'imprimantes dans le Fiery Central server
- **•** Imprimante non Fiery dans le Fiery Central server

### Affichage des consommables

Les informations sur les consommables ne sont pas disponibles pour un Fiery Central server, des groupes d'imprimantes, ou une imprimante non Fiery.

### <span id="page-25-0"></span>Affichage des informations serveur

L'onglet Informations serveur fournit un aperçu des informations pour l'imprimante non Fiery sélectionnée à laquelle vous êtes connecté, y compris :

- **•** Adresse IP
- **•** Numéro de version du logiciel système

**Remarque :** Les consommables, tels que les niveaux des bacs papier et les niveaux de toner ou d'encre, ne sont pas disponibles sur les imprimantes non Fiery.

Pour afficher une liste détaillée et exhaustive des informations relatives à Fiery Central server, cliquez sur Vue périphérique > Général > Informations générales.

## Affichage des erreurs et des alertes

Vous pouvez afficher les erreurs et les alertes pour le Fiery Central server sélectionné ou l'imprimante non Fiery à laquelle vous êtes connecté dans l'onglet Erreurs et Alertes (icône d'information), situé dans le coin inférieur gauche.

L'onglet Erreurs et Alertes indique si l'imprimante non Fiery est au repos ou en cours d'impression et affiche des messages d'erreur ou d'alerte détaillés, accompagnés des instructions sur les mesures à prendre pour corriger l'erreur. Pour afficher plus de détails sur une erreur ou une alerte, cliquez sur le lien Plus (s'il est disponible).

Le groupe d'imprimantes qui contient l'imprimante non Fiery avec une erreur est affiché avec une icône d'erreur dans la Liste des serveurs. L'icône d'information clignote si une erreur ou une alerte se produit pour l'imprimante non Fiery dans le groupe d'imprimantes. En cas d'erreur, consultez les informations correspondantes dans l'onglet Erreurs et Alertes.

Les erreurs et les alertes sont divisées en deux catégories :

- **•** Statut de l'imprimante non Fiery
- **•** Erreurs de l'imprimante

Le statut de l'imprimante non Fiery est toujours disponible pour consultation, tandis que les erreurs de l'imprimante ne sont disponibles que si elles sont présentes.

## Fiery Central Vue tâches

Lorsque vous sélectionnez un groupe d'imprimantes, seules les tâches affectées au groupe sélectionné dans Fiery Central server s'affichent dans la Vue tâches. Lorsque vous sélectionnez une imprimante non Fiery, seule une liste de tâches Fiery Central est affichée dans la Vue tâches.

#### <span id="page-26-0"></span>**Affichage des tâches Fiery Central pour une imprimante non Fiery courante**

Pour afficher les tâches Fiery Central pour une imprimante non Fiery courante, effectuez l'une des opérations suivantes :

- **•** Cliquez avec le bouton gauche de la souris sur une imprimante non Fiery dans un groupe d'imprimantes du volet Serveurs pour afficher une liste en lecture seule des tâches envoyées à l'imprimante.
- **•** Sélectionnez une imprimante non-Fiery dans un groupe d'imprimantes du volet Serveurs, puis cliquez sur Affichage > Afficher toutes les tâches.

La liste en lecture seule affiche toutes les tâches imprimées et annulées pour l'imprimante sélectionnée.

### **Modification des propriétés d'une tâche envoyée à une imprimante non Fiery**

Pour modifier les propriétés d'une tâche qui a été envoyée à une imprimante non Fiery, vous devez annuler la tâche sur l'imprimante ou à partir de Command WorkStation connecté à Fiery Central server. Utilisez la procédure suivante pour modifier les propriétés d'une tâche.

#### **Modifier les propriétés d'une tâche**

Pour modifier les propriétés d'une tâche :

- **1** Dans la liste Imprimé du groupe d'imprimantes de Command WorkStation, faites un clic droit sur la tâche annulée et choisissez Propriétés dans le menu contextuel.
- **2** Spécifiez les paramètres d'impression dans la fenêtre Propriétés de la tâche.
- **3** Cliquez sur Imprimer pour envoyer à nouveau la tâche sur l'imprimante.

Addenda utilisateur client Afficher les imprimantes non Fiery dans Command WorkStation 28